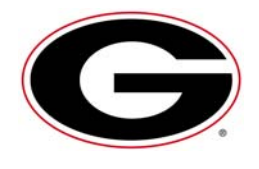

# **UNIVERSITY OF GEORGIA INVITATIONAL**

**Co-hosted by Oconee County High School** 

**Univ. of Georgia Equestrian Farm · Bishop, Georgia** 

**DATE:** Saturday, September 4, 2010

**PLACE:** UGA Athletic Association Equestrian Farm 1171 Astondale Rd. Bishop, GA 30621

**DIRECTIONS:** From Athens, take US-441 South for 7.3 miles. When you reach the Bishop city limits, turn left on Astondale Rd. Drive past the railroad tracks and go  $\frac{1}{4}$ of a mile. The farm is on your left.

**ENTRY DEADLINE:** Wednesday, September 1, 2010

**ENTRY FEE:** To be paid during packet pick-up at meet site on Saturday morning or mailed to: Georgia Cross Country Invitational UGA Cross Country PO Box 1472 Athens, GA 30603

> Payable to: UGA Athletic Association Cash or Checks accepted. No refunds!

 \$100 per team per gender (5 entered runners = team) \$200 per combined teams

## **ENTRY PROCEDURE:** All entries will be handled through Direct Athletics. There will not be any fax, phone, or e-mail entries. To enter your team, visit www.directathletics.com. See page 3 below for information on how to submit your entries. For additional assistance, please e-mail support@directathletics.com.

 Men's and Women's Varsity & Junior Varsity teams will each be allowed 10 runners per gender.

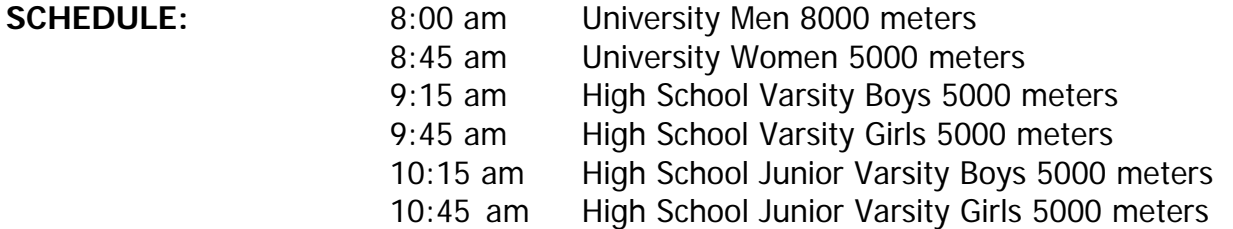

- **CALLS:** Please report to the starting line five minutes before your race begins.
- **TEAM SCORING:** Team scores will be computed by totaling the top five runners' finish positions. The 6<sup>th</sup> and 7<sup>th</sup> runners will count as pushers. Runners 8-10 will not be figured into the team scores but will be given official times.
- **HIGH SCHOOL INFO:** Oconee County High School will co-host the Georgia Invitational. Oconee County High School contact is Josh Mize, Cross Country Coach, jmize@oconeeschools.org. The Georgia Invitational is sanctioned by the GHSAA. All high schools competing must be members of the GHSSA.
- **COURSE:** All grass, rolling hills, and well-marked with some rough wilderness area
- **COURSE INSPECTION:** The course will be available for inspection on Friday, September 3 from 3 pm to 6 pm.
- **FINISH LINE/CHIPS:** Please have your runners run all the way through the chute. This event will use the IPICO chip timing system. Each athlete will have a chip entered into competition that matches their assigned bib number. Please have your athletes zip tie the chip to their shoelaces making sure they span a couple laces to insure security.

\*\*Return all chips by the end of the races.\*\* A return bucket will be available at the finish corral.

**AWARDS** Team awards will be given to the top college team, top 3 varsity high school teams, and the top junior varsity team. Individual awards will be given to the top 10 collegiate, top 25 varsity, and top 20 junior varsity runners.

**T-SHIRTS:** T-shirts will be for sale for during the meet. Cash or check only!

### For further information, please contact:

 Jeff Pigg jpigg@sports.uga.edu UGA Cross Country Coach Scott Hallberg scotth@sports.uga.edu Meet Operations Keith Hendrix **Khendrix** khendrix@sports.uga.edu

Meet Operations

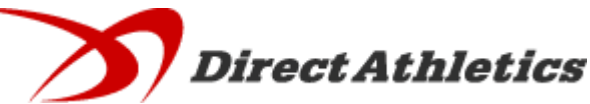

#### **How to Submit Entries -- Cross Country**

\*\*\*NOTE: After all of your athletes have been added to your online roster (Step 2), you must submit your roster/entries to the meet by clicking the green "Register" link. (Step 3 below) Your rosters/entries are not submitted until you complete Step 3.\*

#### **STEP 1 - Access your DirectAthletics Account**

*Each coach must have a DirectAthletics username and password for his/her school. If you don't have a Coach Account for your school, click HERE. If you don't know your username and password, click HERE*.

**NOTE ABOUT ACCOUNTS: Most coach accounts control a school's Men's AND Women's team. You control only one gender at time, so you will complete the below steps for your Men, and then switch to your Women's team and repeat the process (or vice versa). The team you are controlling is listed on the blue navigation bar across the top of your account, for example:**

**Sport:** Cross Country **Team:** Trinity College School (M)

**This indicates that you are controlling the Trinity College School MEN'S team (M=MEN). To switch to your Women's team, you would select "Trinity College School (W)".**

#### **STEP 2 - Edit/Set up Your Online Roster**

*Before entering an athlete into a meet, you must add all attending athletes to your roster. If an athlete is already on your roster (from previous seasons) you do not need to add him/her again. Most schools will just need to add new athletes and delete athletes no longer on the roster.*

1) Upon logging in, click the TEAM tab.

2) If you have used DirectAthletics before, you will see last year's roster. School years have automatically been moved forward one year. You can click "Import Track Roster" which is listed on the left. You will be able to add athletes from your Track roster to your Cross Country roster. If you do not see this link or you are new to DirectAthletics, skip this step.

3) Click the green "Add Athletes" link under the Team Roster header. Select an approximate number of athletes you would like to add (you can add more at any time).

4) Enter your athletes First Name, Last Name and School Year and click "Submit"

5) You may add, edit or delete athletes on your Team Roster at anytime by click the TEAM tab.

#### **STEP 3--Submit Your Roster/Entries**

*Once your athletes are added to your roster, you must submit your roster to the meet.*

1) In the HOME tab (under Upcoming Meets) or in the SCHEDULE tab, click the green Register button next to the meet you wish to enter.

2) Check off the box for each athlete you wish to enter. You can check the "All" box to select (or un-select) your entire roster.

3) When you have completed your entries, click "Submit". You MUST click "Submit" to submit your entries.

4) You will see your current, submitted entries on the "View Entries" page. At any time before the entry deadline, you may edit your entries by clicking the "Edit Entries" link.

5) For entry confirmation, simply print the "View Entries" page or click the Email Confirmation link at the top of the "View Entries" page. An Email Confirmation will be sent to the email address in your account.